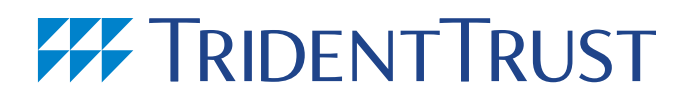

### **Proposal**

## **Trident Trust**

## **Pitch Portal User Guide**

**October 2017**

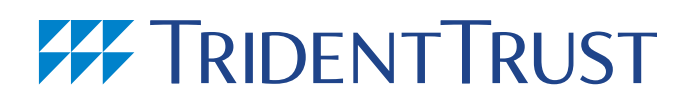

## **Contents**

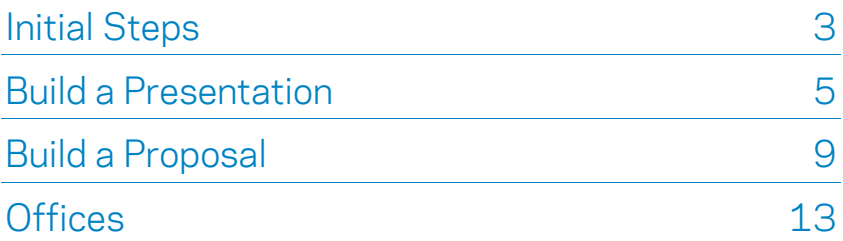

## **Initial Steps**

### **Register for an account**

- **From the homepage [\(http://www.tridentpitchportal.com/\)](http://www.tridentpitchportal.com/) enter your Trident Trust email address and select your office.**
- **Click the 'register or reset password' button.**

**You will receive an email with your temporary password, which you can change once you have logged in.**

**An email is sent to the manager of your office who will need to activate your account before you can log in. When this has been done you will receive an email to say your account is ready.**

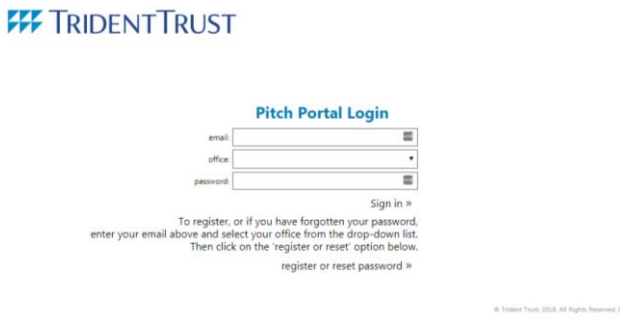

### **Log in**

- **F** From the homepage enter your Trident Trust email address, select your office and enter your password.
- **Click the 'login' button.**

### **Change your password**

**Click on "Settings" from the main menu to show "My Details" where you can set your name and reset your password.** 

### **FF** TRIDENT TRUST

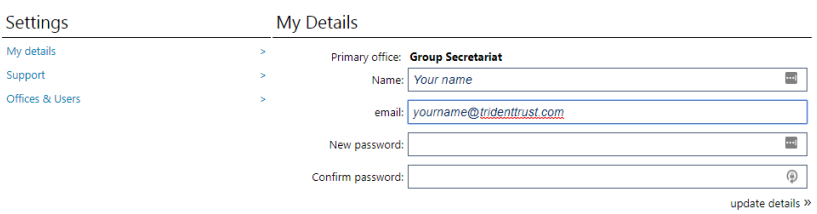

**Type your new password into the "New password" and "Confirm password" boxes and click "update details.**

Home | Start Proposal builder | Start Presentation builder | Settings | Logout

**Once logged in you can start to build presentations and proposals.**

## **Build a Presentation**

**From the menu click Start Presentation builder. In the left hand column you will see a list of offices whose documents you have been granted access to. Users are given default access to the Group Secretariat folder and also to the folder for the office in which they are based. Access to other folders is granted on a request basis.**

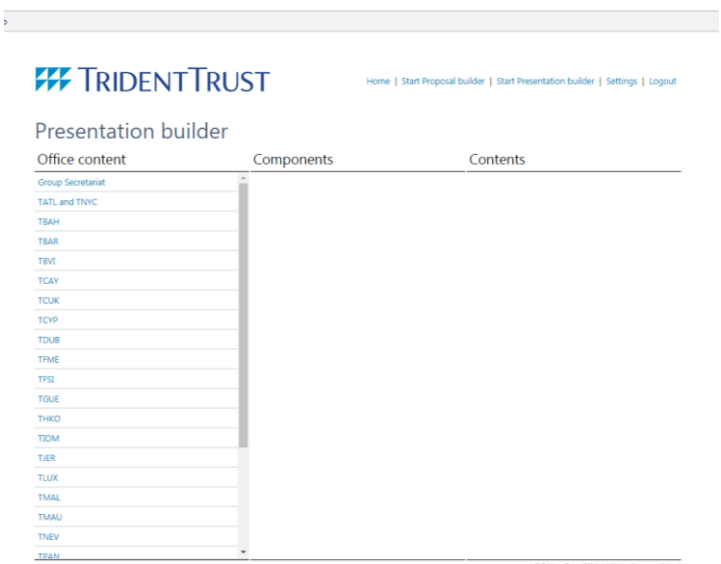

**Select an office to load the root level of folders.**

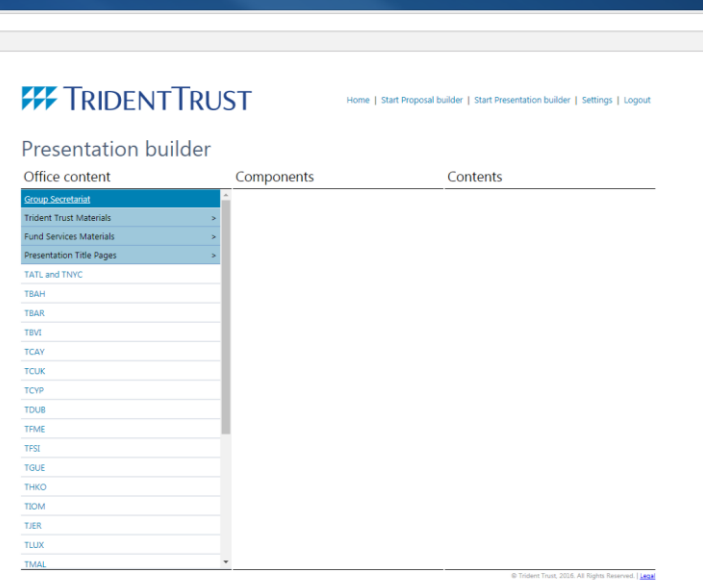

**Click on a folder to display the available components.**

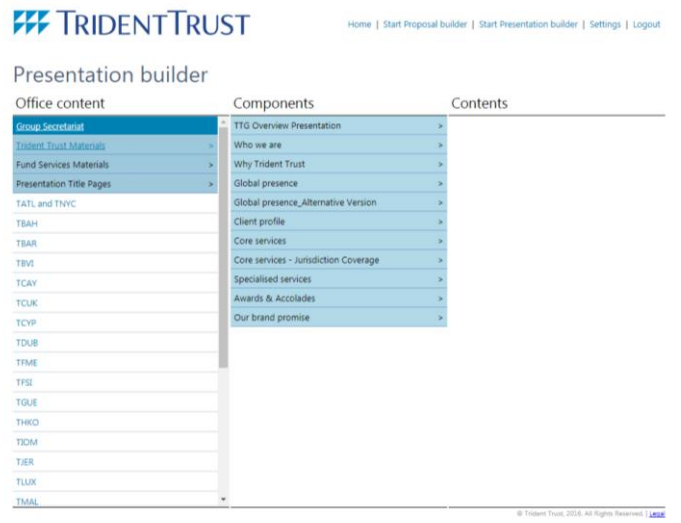

**Click on a component to add it to the contents list that will form your compiled presentation.** 

### **FF** TRIDENTTRUST

Home | Start Proposal builder | Start Presentation builder | Settings | Logout

#### Presentation builder

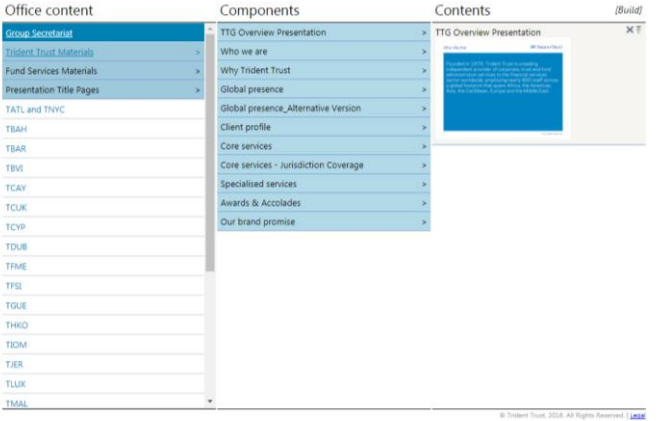

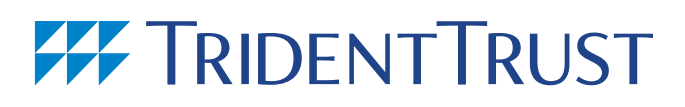

**You can repeat the process adding as many components as required from a variety of different folders.** 

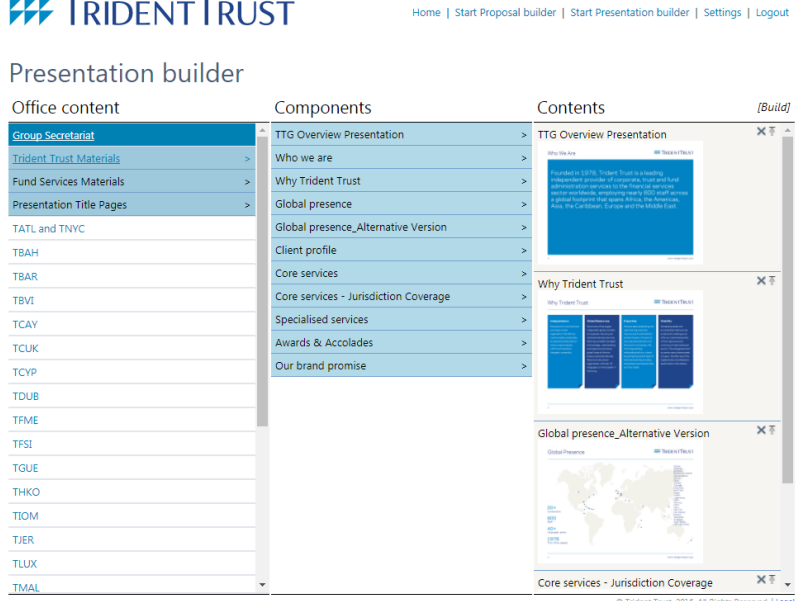

**To reorder the components within the presentation click on the item you wish to move and drag it to the position where you want it.**

**To insert a component at a specific position click on the 'Insert Above' icon the next component you add will be inserted at that point.** 

**Click on the 'Remove' icon to delete a component from the list**

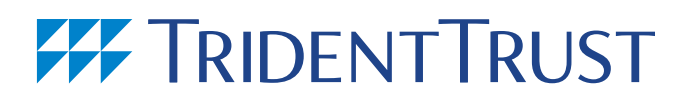

**Once you are happy with your selection and order, click 'Build'. The screen below is displayed.**

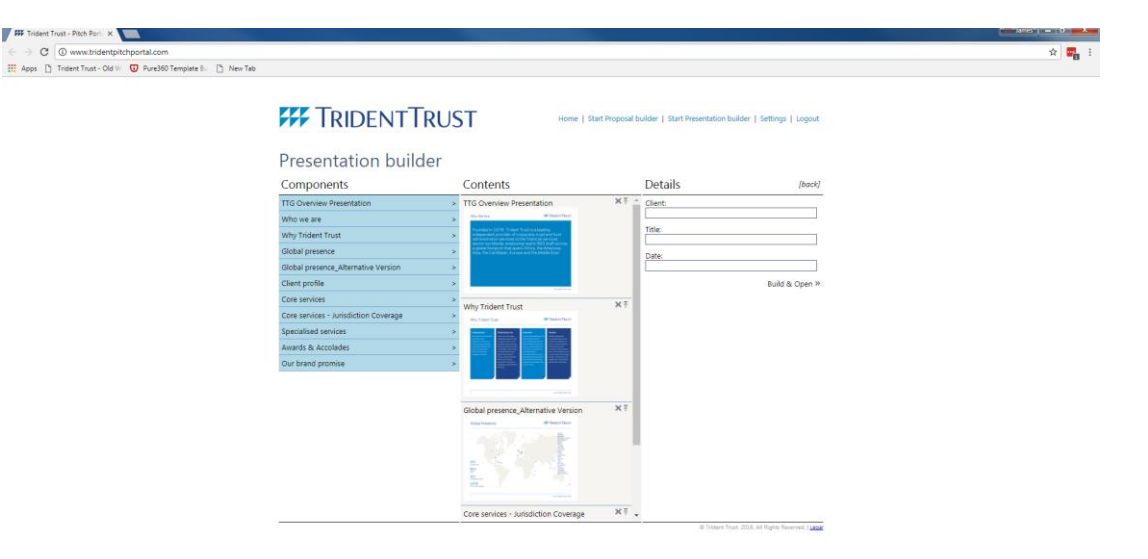

**Set the Client, Title and Date fields, then click 'Build & Open'.** 

**Your document will be compiled and downloaded, depending upon your browser it will either automatically try to open in Word or PowerPoint or save to your downloads folder. Depending on the number of components this may take several seconds.**

**Once the download is completed the site returns to the home page.**

**When you open the file, it is opened as read-only. Save the file on your PC and then edit the presentation as required.**

## **Build a Proposal**

**From the menu click Start Proposal builder. In the left hand column you will see a list of offices whose documents you have been granted access to. Users are given default access to the Group Secretariat folder and also to the folder for the office in which they are based. Access to other folders is granted on a request basis.**

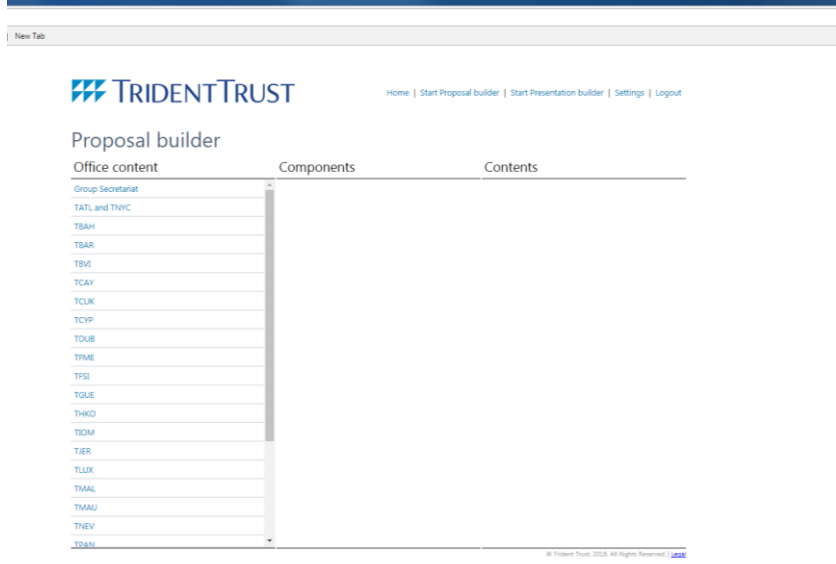

**Select an office to display the root level of folders.**

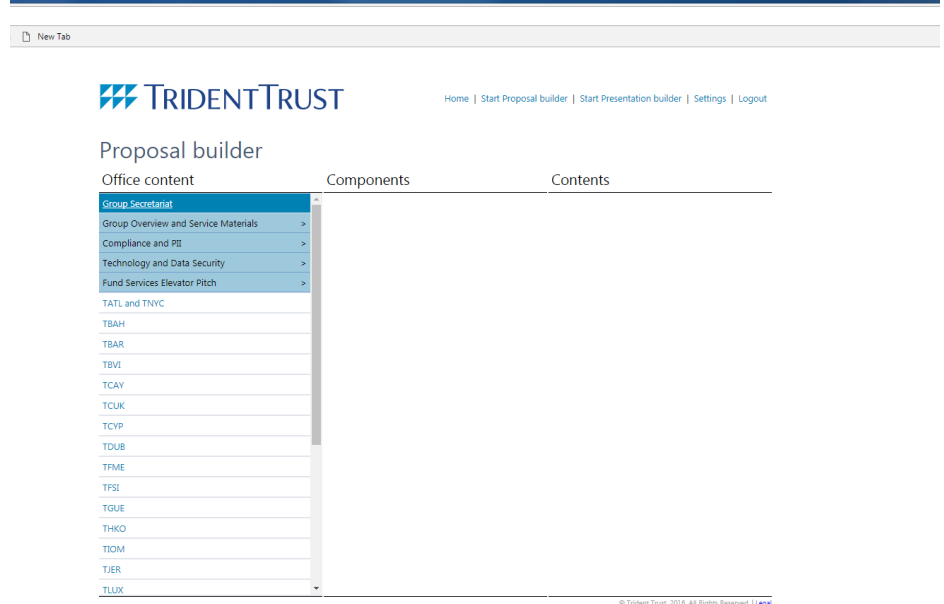

**Click on a folder to display the available components. (In some cases this may display a subfolder, which you can then click to display the components within.)**

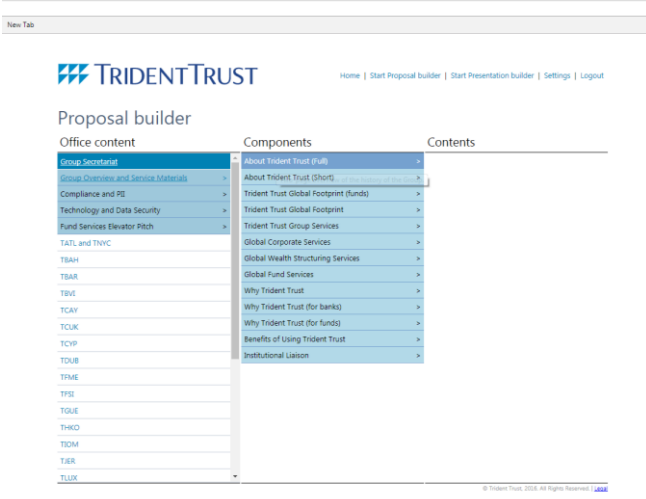

**Click on a component to add it to the contents list that will form your compiled proposal.** 

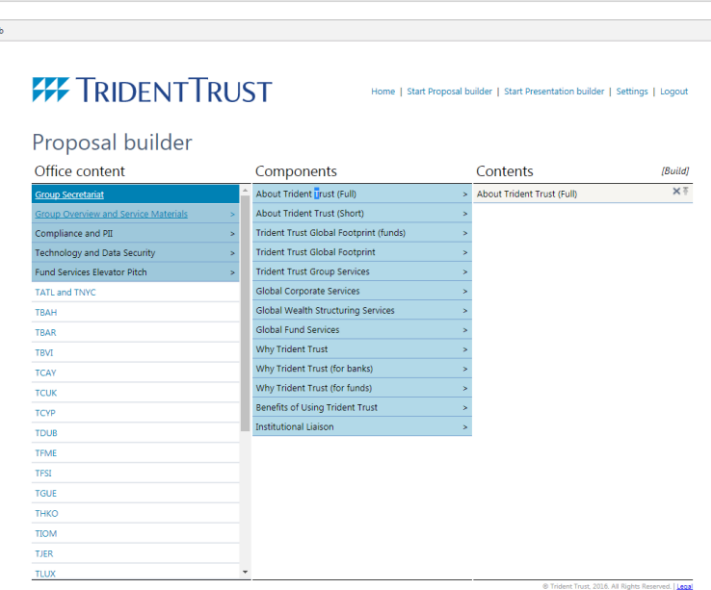

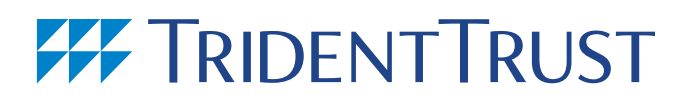

**You can repeat the process adding as many components as required from a variety of different folders.** 

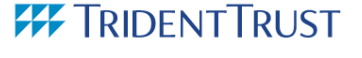

Home | Start Proposal builder | Start Presentation builder | Settings | Logout

#### Proposal builder

**Tab** 

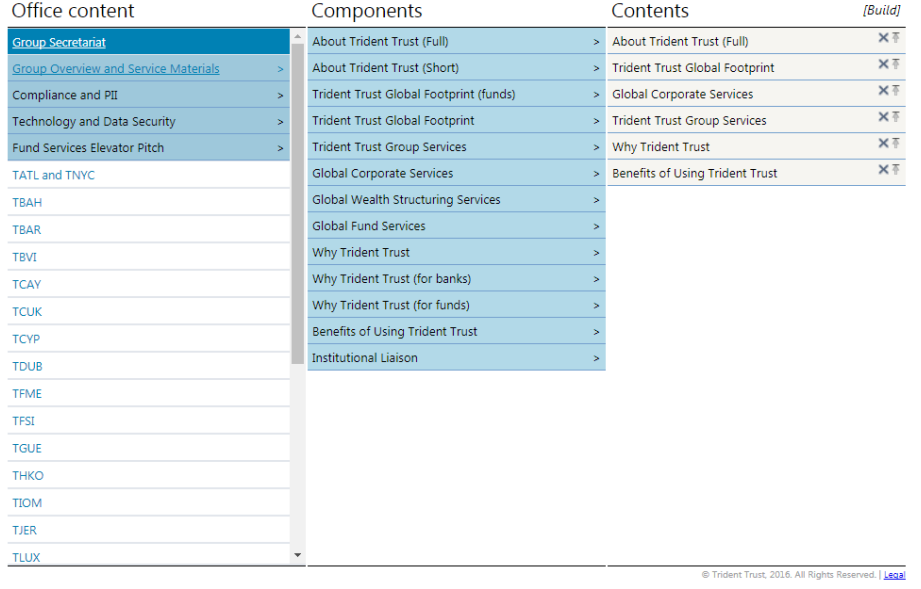

**To reorder the components within the proposal click on the item you wish to move and drag it to the position where you want it.**

**To insert a component at a specific position click on the 'Insert Above' icon the next component you add will be inserted at that point.** 

**Click on the 'Remove' icon to delete a component from the list.**

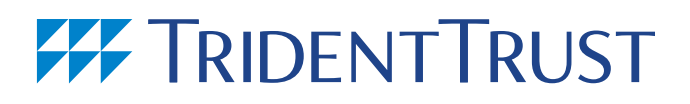

**Once you are happy with your selection and order, click 'Build'. The screen below is displayed.**

,<br>Tab

### **FF** TRIDENT TRUST

Home | Start Proposal builder | Start Presentation builder | Settings | Logout

### Proposal builder

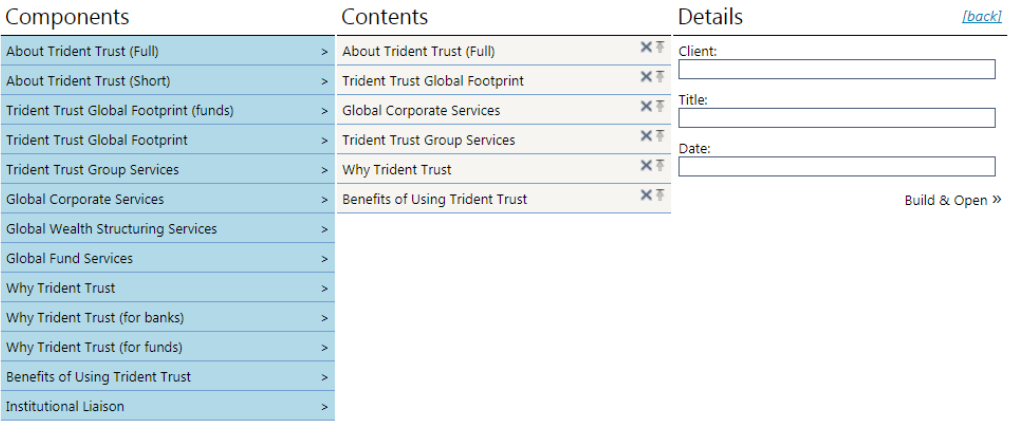

**Set the Client, Title and Date fields, then click 'Build & Open'.** 

**Your document will be compiled and downloaded, depending upon your browser it will either automatically try to open in Word or PowerPoint or save to your downloads folder. Depending on the number of components this may take several seconds.**

**Once the download is completed the site returns to the home page.**

**When you open the file, it is opened as read-only. Save the file on your PC and then edit the proposal as required.**

### **Proposal**

### **Offices**

### **The Americas/Caribbean**

**Bahamas Trident Corporate Services (Bahamas) Ltd T: +1 242 322 6154 [bahamas@tridenttrust.com](mailto:bahamas@tridenttrust.com)**

**Barbados Trident Corporate Services (Barbados) Ltd T: +1 246 621 0760 barbados@tridenttrust.com**

**British Virgin Islands Trident Trust Company (BVI) Ltd T: +1 284 494 2434 bvi@tridenttrust.com**

### **Asia**

**Hong Kong Trident Corporate Services (Asia) Ltd & Trident Trust Company (HK) Ltd T: +852 2805 2000 hongkong@tridenttrust.com**

**Cayman Islands Trident Trust Company (Cayman) Ltd T: +1 345 949 0880 cayman@tridenttrust.com**

**Nevis Morning Star Holdings Ltd T: +1 869 469 1817 nevis@tridenttrust.com**

**Meridian Trust Company Ltd T: +1 869 469 1333 nevis@tridenttrust.com**

**Panama Trident Trust (Panama) S.A. T: +507 302 7494 panama@tridenttrust.com**

**United States Atlanta Trident Corporate Services, Inc T: +1 404 233 5275 usa@tridenttrust.com**

**Miami Trident Fund Services T: +1 305 405 9006 miami@tridenttrust.com** **New York Trident Corporate Services, Inc T: +1 212 840 8280 nyc@tridenttrust.com**

**Sioux Falls Trident Trust Company (South Dakota) Inc T: +1 605 679 4355 sd@tridenttrust.com**

**US Virgin Islands Trident Trust Company (VI) Ltd T: +1 340 774 7322 usvi@tridenttrust.com**

**New Zealand Trident Trust Company (NZ) Ltd T: +64 9 300 6067 nz@tridenttrust.com**

**Singapore Trident Corporate Services (Singapore) Pte Ltd & Trident Trust Company (Singapore) Pte Ltd T: +65 6653 1800 singapore@tridenttrust.com**

### **EMEA**

**Cyprus Trident Trust Company (Cyprus) Ltd T: +357 258 20 650 cyprus@tridenttrust.com**

**Trident Fiduciaries (Middle East) Ltd T: +357 253 53 520 fiduciariesme@tridenttrust.com**

**Dubai Trident Trust Company (UAE) Ltd DMCC Branch T: +971 4 423 9988 dubai@tridenttrust.**

**Guernsey Trident Trust Company (Guernsey) Ltd T: +44 1481 727571 guernsey@tridenttrust.com**

**Isle of Man Trident Trust Company (IOM) Ltd T: +44 1624 646700 iom@tridenttrust.com**

**Jersey Trident Trust Company Ltd T: +44 1534 733401 jersey@tridenttrust.com**

**Luxembourg Trident Trust Company (Luxembourg) S.A. T: +352 26 30 28 48 luxembourg@tridenttrust.com**

**Malta Trident Corporate Services (Malta) Limited & Trident Trust Company (Malta) Ltd T: +356 21 434 525 malta@tridenttrust.com**

**Mauritius Trident Trust Company (Mauritius) Ltd T: +230 210 9770 mauritius@tridenttrust.com**

**Seychelles Trident Trust Company (Seychelles) Ltd T: +248 4 422 000 seychelles@tridenttrust.com**

**Switzerland Trident Corporate Services AG T: +41 44 396 1080 switzerland@tridenttrust.com**

**United Kingdom Trident Trust Company (UK) Ltd T: +44 20 7935 1503 uk@tridenttrust.com**

**Trident Company Services (UK) Ltd T: +44 20 7487 0460 corpservices@tridenttrust.com**